# **ALL SPECTRUM**

## Spectrum Medical Imaging's **Provider Link**

#### **GETTING STARTED**

1

Step<br>2

Step<br>3

⊕

Step<br>4

Click Provider Link on our website. Here you will see links for the user guide & option to request access if you do not already have an account.

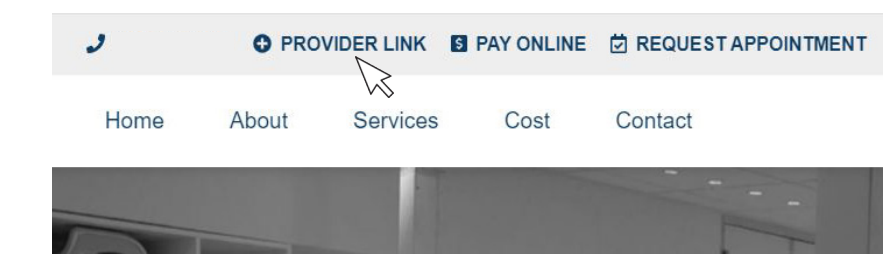

#### 2 **ACCESSING PROVIDER LINK**

If you already have an account, enter your email and password to log-in.

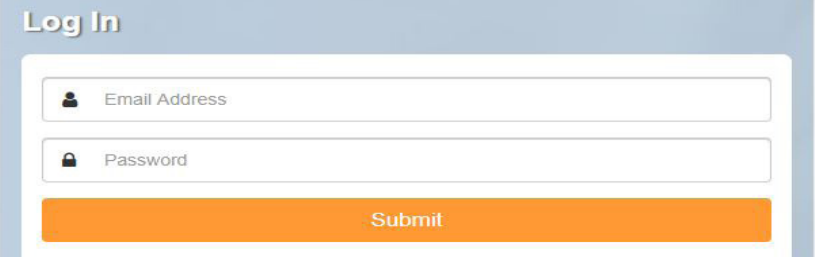

⊕

### **PATIENT SEARCH**

A) Use filters to find patients

B) Select a current patient by clicking the name in the table below.

C) Find/Select a patient you have not previously seen by selecting the Extended Search option.

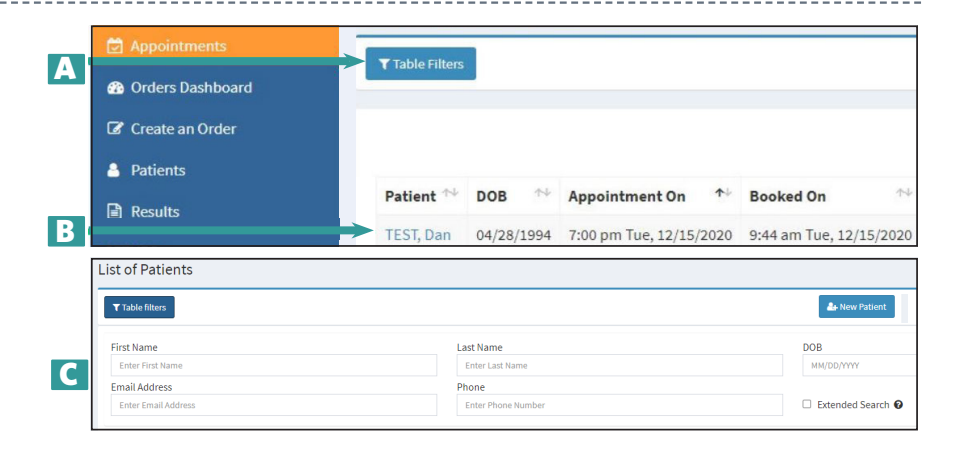

#### **APPOINTMENTS**

From the patient profile you can: A) View past appointments B) View upcoming appointments C) Update demographics

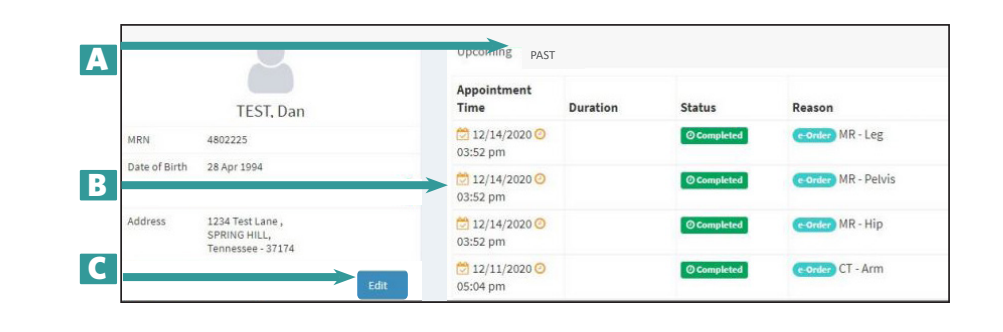

Phone: 303-558-1755 www.spectrum-imaging.com Fax: 303-835-7544 1610 Prairie Center Parkway Medical Plaza 2, Suite 2100, Brighton, CO 80601

⊕

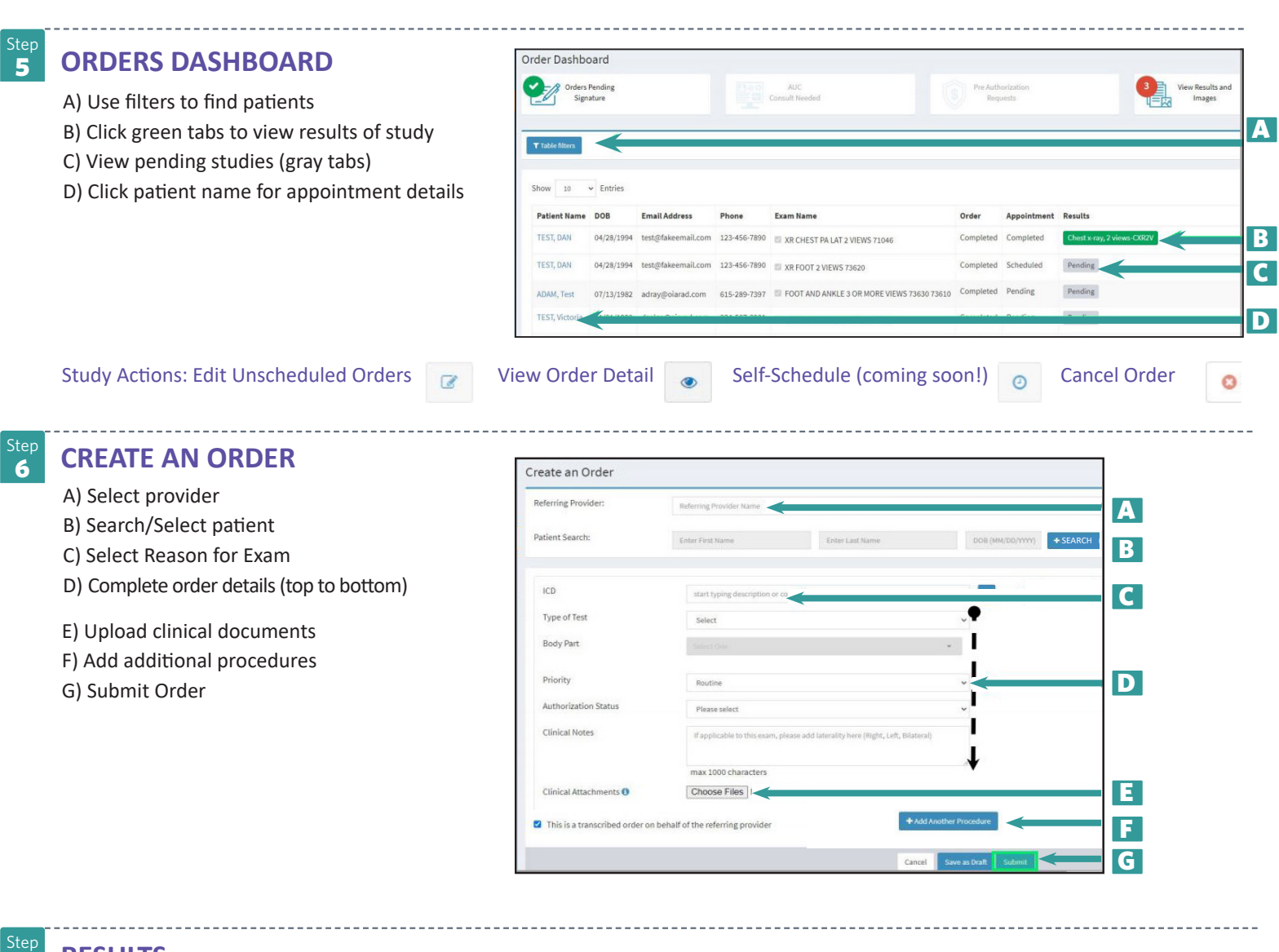

 $\bigoplus$ 

#### **RESULTS**

7

⊕

- A) Search & Filter
- B) Export tools
- C) Adjust visible columns
- D) View report
- E) View images

From the results window you can: F) Download a PDF of the report G) Print

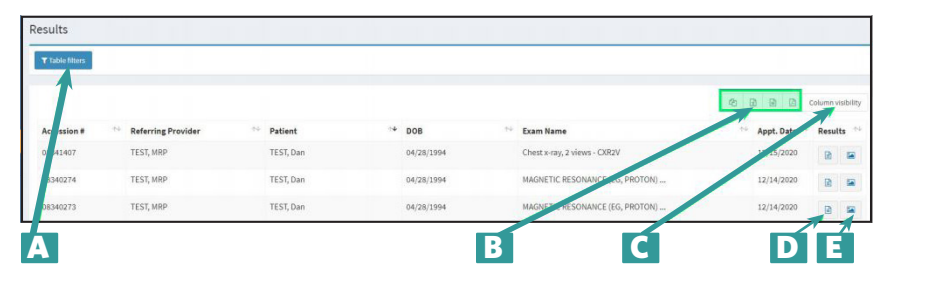

⊕

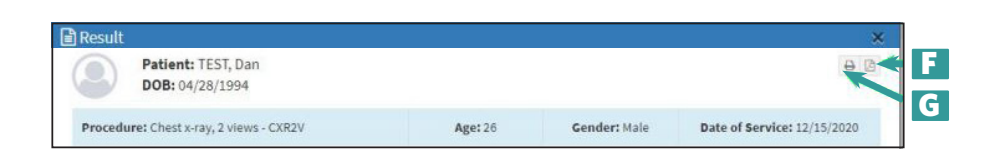

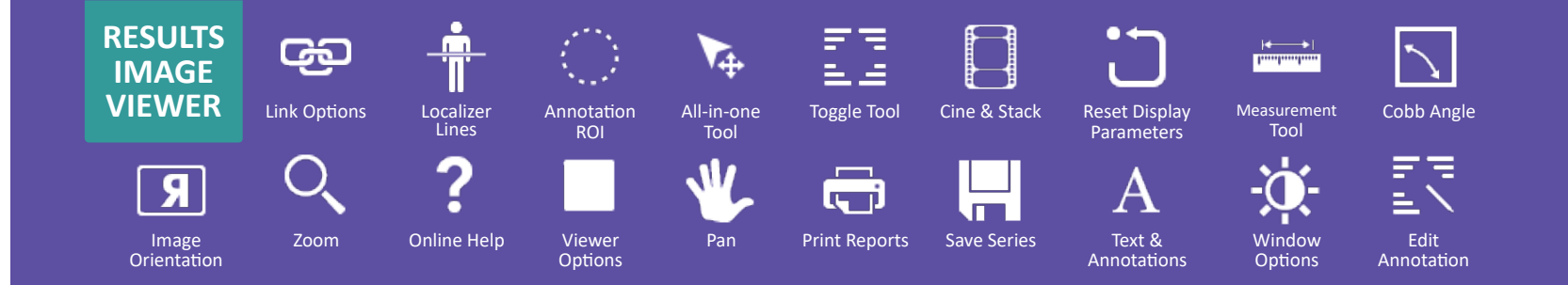